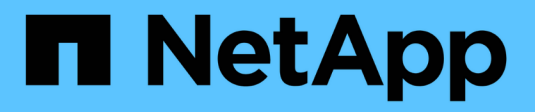

## **Configuration et déploiement** ONTAP 9

NetApp April 24, 2024

This PDF was generated from https://docs.netapp.com/fr-fr/ontap/authentication/oauth2-prepare.html on April 24, 2024. Always check docs.netapp.com for the latest.

# **Sommaire**

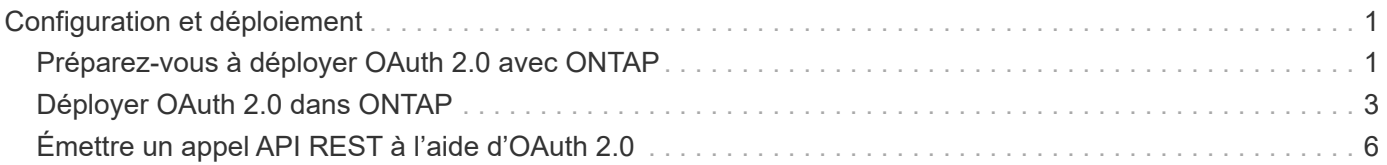

# <span id="page-2-0"></span>**Configuration et déploiement**

## <span id="page-2-1"></span>**Préparez-vous à déployer OAuth 2.0 avec ONTAP**

Avant de configurer OAuth 2.0 dans un environnement ONTAP, vous devez préparer le déploiement. Un résumé des principales tâches et décisions est inclus ci-dessous. L'agencement des sections est généralement aligné sur l'ordre que vous devez suivre. Toutefois, même si cette solution est applicable à la plupart des déploiements, vous devez l'adapter à votre environnement selon les besoins. Vous devez également envisager de créer un plan de déploiement formel.

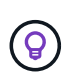

En fonction de votre environnement, vous pouvez sélectionner la configuration des serveurs d'autorisation définis pour ONTAP. Cela inclut les valeurs de paramètre que vous devez spécifier pour chaque type de déploiement. Voir ["Scénarios de déploiement OAuth 2.0"](https://docs.netapp.com/fr-fr/ontap/authentication/oauth2-deployment-scenarios.html) pour en savoir plus.

## **Ressources protégées et applications client**

OAuth 2.0 est un cadre d'autorisation permettant de contrôler l'accès aux ressources protégées. Dans un premier temps, il est donc important de déterminer quelles sont les ressources disponibles et quels clients ont besoin d'y accéder.

## **Identifiez les applications client**

Vous devez décider quels clients utiliseront OAuth 2.0 lors de l'émission d'appels API REST et à quels terminaux API ils ont besoin d'accéder.

## **Passez en revue les rôles REST ONTAP et les utilisateurs locaux existants**

Vous devez examiner les définitions d'identité ONTAP existantes, y compris les rôles REST et les utilisateurs locaux. Selon la configuration d'OAuth 2.0, ces définitions peuvent être utilisées pour prendre des décisions d'accès.

## **Transition globale vers OAuth 2.0**

Bien que vous puissiez implémenter l'autorisation OAuth 2.0 progressivement, vous pouvez également déplacer tous les clients API REST vers OAuth 2.0 immédiatement en définissant un indicateur global pour chaque serveur d'autorisation. Vous pouvez ainsi prendre des décisions d'accès en fonction de votre configuration ONTAP existante sans avoir à créer de étendues autonomes.

## **Serveurs d'autorisation**

Les serveurs d'autorisation jouent un rôle important dans votre déploiement OAuth 2.0 en émettant des jetons d'accès et en appliquant une stratégie administrative.

## **Sélectionnez et installez le serveur d'autorisation**

Vous devez sélectionner et installer un ou plusieurs serveurs d'autorisation. Il est important de se familiariser avec les options de configuration et les procédures de vos fournisseurs d'identité, y compris la définition des périmètres.

## **Déterminez si le certificat d'autorité de certification racine d'autorisation doit être installé**

ONTAP utilise le certificat du serveur d'autorisation pour valider les jetons d'accès signés présentés par les clients. Pour ce faire, ONTAP a besoin du certificat de l'autorité de certification racine et de tous les certificats intermédiaires. Ils peuvent être pré-installés avec ONTAP. Si ce n'est pas le cas, vous devez les installer.

### **Évaluez l'emplacement et la configuration du réseau**

Si le serveur d'autorisation est derrière un pare-feu, ONTAP doit être configuré pour utiliser un serveur proxy.

## **Authentification et autorisation du client**

Il existe plusieurs aspects de l'authentification et de l'autorisation des clients que vous devez prendre en compte.

#### **Étendues autonomes ou définitions d'identité ONTAP locales**

À un niveau élevé, vous pouvez définir des étendues autonomes définies sur le serveur d'autorisation ou vous appuyer sur les définitions d'identité ONTAP locales existantes, y compris les rôles et les utilisateurs.

#### **Options avec traitement ONTAP local**

Si vous utilisez les définitions d'identité ONTAP, vous devez choisir celles qui doivent être appliquées, notamment :

- Rôle REST nommé
- Faire correspondre les utilisateurs locaux
- Groupes Active Directory ou LDAP

#### **Validation locale ou introspection à distance**

Vous devez décider si les jetons d'accès seront validés localement par ONTAP ou au niveau du serveur d'autorisation par introspection. Plusieurs valeurs connexes sont également à prendre en compte, telles que l'intervalle d'actualisation.

#### **Jetons d'accès limités par l'expéditeur**

Pour les environnements nécessitant un niveau de sécurité élevé, vous pouvez utiliser des jetons d'accès avec limite d'envoi basés sur MTLS. Cela nécessite un certificat pour chaque client.

#### **Interface d'administration**

Vous pouvez administrer OAuth 2.0 via n'importe quelle interface ONTAP, notamment :

- Interface de ligne de commandes
- System Manager
- API REST

#### **Comment les clients demandent des jetons d'accès**

Les applications client doivent demander des jetons d'accès directement à partir du serveur d'autorisation. Vous devez décider de la façon dont cela sera fait, y compris le type de subvention.

## **Configurer ONTAP**

Vous devez effectuer plusieurs tâches de configuration ONTAP.

#### **Définissez les rôles REST et les utilisateurs locaux**

En fonction de votre configuration d'autorisation, le traitement local ONTAP Identify peut être utilisé. Dans ce cas, vous devez revoir et définir les rôles REST et les définitions d'utilisateur.

#### **Configuration centrale**

Trois étapes principales sont nécessaires pour effectuer la configuration principale de ONTAP, notamment :

- Vous pouvez également installer le certificat racine (ainsi que tous les certificats intermédiaires) de l'autorité de certification qui a signé le certificat du serveur d'autorisation.
- Définissez le serveur d'autorisation.
- Activez le traitement OAuth 2.0 pour le cluster.

## <span id="page-4-0"></span>**Déployer OAuth 2.0 dans ONTAP**

Le déploiement de la fonctionnalité principale OAuth 2.0 implique trois étapes principales.

## **Avant de commencer**

Vous devez préparer le déploiement OAuth 2.0 avant de configurer ONTAP. Par exemple, vous devez évaluer le serveur d'autorisation, y compris la façon dont son certificat a été signé et s'il est derrière un pare-feu. Voir ["Préparez-vous à déployer OAuth 2.0 avec ONTAP"](#page-2-1) pour en savoir plus.

## **Étape 1 : installez le certificat du serveur d'authentification**

ONTAP inclut un grand nombre de certificats d'autorité de certification racine pré-installés. Ainsi, dans de nombreux cas, le certificat de votre serveur d'autorisation sera immédiatement reconnu par ONTAP sans configuration supplémentaire. Mais selon la façon dont le certificat du serveur d'autorisation a été signé, vous devrez peut-être installer un certificat d'autorité de certification racine et tous les certificats intermédiaires.

Suivez les instructions ci-dessous pour installer le certificat si nécessaire. Vous devez installer tous les certificats requis au niveau du cluster.

Choisissez la procédure appropriée en fonction de votre accès à ONTAP.

### **Exemple 1. Étapes**

#### **System Manager**

- 1. Dans System Manager, sélectionnez **Cluster** > **Paramètres**.
- 2. Faites défiler jusqu'à la section **sécurité**.
- 3. Cliquez sur **→** en regard de **certificats**.
- 4. Sous l'onglet **autorités de certification approuvées**, cliquez sur **Ajouter**.
- 5. Cliquez sur **Importer** et sélectionnez le fichier de certificat.
- 6. Renseignez les paramètres de configuration de votre environnement.
- 7. Cliquez sur **Ajouter**.

### **CLI**

1. Commencez l'installation :

security certificate install -type server-ca

2. Recherchez le message de console suivant :

Please enter Certificate: Press <Enter> when done

- 3. Ouvrez le fichier de certificat à l'aide d'un éditeur de texte.
- 4. Copiez l'intégralité du certificat, y compris les lignes suivantes :

-----BEGIN CERTIFICATE-----

-----END CERTIFICATE-----

- 5. Collez le certificat dans le terminal après l'invite de commande.
- 6. Appuyez sur **entrée** pour terminer l'installation.
- 7. Vérifiez que le certificat est installé à l'aide de l'une des méthodes suivantes :

security certificate show-user-installed

security certificate show

## **Étape 2 : configurer le serveur d'autorisation**

Vous devez définir au moins un serveur d'autorisation sur ONTAP. Vous devez choisir les valeurs de paramètre en fonction de votre configuration et de votre plan de déploiement. Révision ["Scénarios de déploiement](https://docs.netapp.com/fr-fr/ontap/authentication/oauth2-deployment-scenarios.html) [OAuth2"](https://docs.netapp.com/fr-fr/ontap/authentication/oauth2-deployment-scenarios.html) pour déterminer les paramètres exacts nécessaires à votre configuration.

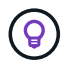

Pour modifier une définition de serveur d'autorisation, vous pouvez supprimer la définition existante et en créer une nouvelle.

L'exemple ci-dessous est basé sur le premier scénario de déploiement simple à l'adresse ["Validation locale"](https://docs.netapp.com/fr-fr/ontap/authentication/oauth2-deployment-scenarios.html#local-validation). Les oscilloscopes autonomes sont utilisés sans proxy.

Choisissez la procédure appropriée en fonction de votre accès à ONTAP. La procédure CLI utilise des variables symboliques que vous devez remplacer avant d'exécuter la commande.

## **Exemple 2. Étapes**

### **System Manager**

- 1. Dans System Manager, sélectionnez **Cluster** > **Paramètres**.
- 2. Faites défiler jusqu'à la section **sécurité**.
- 3. Cliquez sur **+** en regard de **OAuth 2.0 autorisation**.
- 4. Sélectionnez **plus d'options**.
- 5. Indiquez les valeurs requises pour votre déploiement, notamment :
	- Nom
	- Application (http)
	- URI du fournisseur JWKS
	- URI de l'émetteur
- 6. Cliquez sur **Ajouter**.

## **CLI**

1. Créez à nouveau la définition :

```
security oauth2 client create -config-name <NAME> -provider-jwks-uri
<URI_JWKS> -application http -issuer <URI_ISSUER>
```
Par exemple :

```
security oauth2 client create \
-config-name auth0 \
-provider-jwks-uri https://superzap.dev.netapp.com:8443/realms/my-
realm/protocol/openid-connect/certs \
-application http \
-issuer https://superzap.dev.netapp.com:8443/realms/my-realm
```
## **Étape 3 : activez OAuth 2.0**

La dernière étape consiste à activer OAuth 2.0. Il s'agit d'un paramètre global pour le cluster ONTAP.

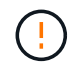

N'activez pas le traitement OAuth 2.0 tant que vous n'avez pas confirmé que ONTAP, les serveurs d'autorisation et les services de support ont tous été correctement configurés.

Choisissez la procédure appropriée en fonction de votre accès à ONTAP.

### **System Manager**

- 1. Dans System Manager, sélectionnez **Cluster** > **Paramètres**.
- 2. Faites défiler jusqu'à la section **sécurité**.
- 3. Cliquez sur **→** en regard de **OAuth 2.0 autorisation**.
- 4. Activer **OAuth 2.0 autorisation**.

## **CLI**

1. Activer OAuth 2.0 :

security oauth2 modify -enabled true

2. Confirmer que OAuth 2.0 est activé :

security oauth2 show Is OAuth 2.0 Enabled: true

## <span id="page-7-0"></span>**Émettre un appel API REST à l'aide d'OAuth 2.0**

L'implémentation OAuth 2.0 dans ONTAP prend en charge les applications clientes de l'API REST. Vous pouvez émettre un appel d'API REST simple en utilisant curl pour commencer à utiliser OAuth 2.0. L'exemple présenté ci-dessous récupère la version du cluster ONTAP.

## **Avant de commencer**

Vous devez configurer et activer la fonction OAuth 2.0 pour votre cluster ONTAP. Cela inclut la définition d'un serveur d'autorisation.

## **Étape 1 : acquérir un jeton d'accès**

Vous devez acquérir un jeton d'accès à utiliser avec l'appel de l'API REST. La requête de jeton est effectuée en dehors de ONTAP et la procédure exacte dépend du serveur d'autorisation et de sa configuration. Vous pouvez demander le token via un navigateur Web, une commande curl ou un langage de programmation.

À des fins d'illustration, un exemple de la façon dont un jeton d'accès peut être demandé à Keycloak à l'aide de curl est présenté ci-dessous.

```
curl --request POST \
--location
'https://superzap.dev.netapp.com:8443/realms/peterson/protocol/openid-
connect/token' \
--header 'Content-Type: application/x-www-form-urlencoded' \
--data-urlencode 'client id=dp-client-1' \
--data-urlencode 'grant type=client credentials' \
--data-urlencode 'client secret=5iTUf9QKLGxAoYa1iR33vlD5A2xq09V7'
```
Vous devez copier et enregistrer le jeton renvoyé.

## **Étape 2 : lancez l'appel de l'API REST**

Après avoir un jeton d'accès valide, vous pouvez utiliser une commande curl avec le jeton d'accès pour émettre un appel d'API REST.

#### **Paramètres et variables**

Les deux variables de l'exemple curl sont décrites dans le tableau ci-dessous.

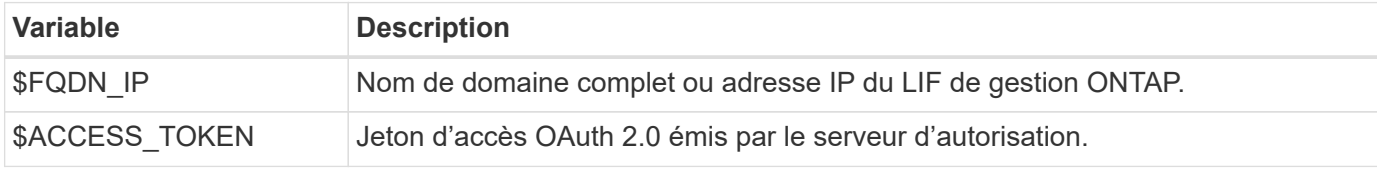

Vous devez d'abord définir ces variables dans l'environnement de shell Bash avant de lancer l'exemple de bouclage. Par exemple, dans l'interface de ligne de commande Linux, tapez la commande suivante pour définir et afficher la variable FQDN :

```
FQDN_IP=172.14.31.224
echo $FQDN_IP
172.14.31.224
```
Une fois les deux variables définies dans votre shell Bash local, vous pouvez copier la commande curl et la coller dans l'interface de ligne de commande. Appuyez sur **entrée** pour remplacer les variables et émettre la commande.

#### **Exemple de boucle**

```
curl --request GET \
--location "https://$FQDN IP/api/cluster?fields=version" \
--include \
--header "Accept: */*" \
--header "Authorization: Bearer $ACCESS TOKEN"
```
### **Informations sur le copyright**

Copyright © 2024 NetApp, Inc. Tous droits réservés. Imprimé aux États-Unis. Aucune partie de ce document protégé par copyright ne peut être reproduite sous quelque forme que ce soit ou selon quelque méthode que ce soit (graphique, électronique ou mécanique, notamment par photocopie, enregistrement ou stockage dans un système de récupération électronique) sans l'autorisation écrite préalable du détenteur du droit de copyright.

Les logiciels dérivés des éléments NetApp protégés par copyright sont soumis à la licence et à l'avis de nonresponsabilité suivants :

CE LOGICIEL EST FOURNI PAR NETAPP « EN L'ÉTAT » ET SANS GARANTIES EXPRESSES OU TACITES, Y COMPRIS LES GARANTIES TACITES DE QUALITÉ MARCHANDE ET D'ADÉQUATION À UN USAGE PARTICULIER, QUI SONT EXCLUES PAR LES PRÉSENTES. EN AUCUN CAS NETAPP NE SERA TENU POUR RESPONSABLE DE DOMMAGES DIRECTS, INDIRECTS, ACCESSOIRES, PARTICULIERS OU EXEMPLAIRES (Y COMPRIS L'ACHAT DE BIENS ET DE SERVICES DE SUBSTITUTION, LA PERTE DE JOUISSANCE, DE DONNÉES OU DE PROFITS, OU L'INTERRUPTION D'ACTIVITÉ), QUELLES QU'EN SOIENT LA CAUSE ET LA DOCTRINE DE RESPONSABILITÉ, QU'IL S'AGISSE DE RESPONSABILITÉ CONTRACTUELLE, STRICTE OU DÉLICTUELLE (Y COMPRIS LA NÉGLIGENCE OU AUTRE) DÉCOULANT DE L'UTILISATION DE CE LOGICIEL, MÊME SI LA SOCIÉTÉ A ÉTÉ INFORMÉE DE LA POSSIBILITÉ DE TELS DOMMAGES.

NetApp se réserve le droit de modifier les produits décrits dans le présent document à tout moment et sans préavis. NetApp décline toute responsabilité découlant de l'utilisation des produits décrits dans le présent document, sauf accord explicite écrit de NetApp. L'utilisation ou l'achat de ce produit ne concède pas de licence dans le cadre de droits de brevet, de droits de marque commerciale ou de tout autre droit de propriété intellectuelle de NetApp.

Le produit décrit dans ce manuel peut être protégé par un ou plusieurs brevets américains, étrangers ou par une demande en attente.

LÉGENDE DE RESTRICTION DES DROITS : L'utilisation, la duplication ou la divulgation par le gouvernement sont sujettes aux restrictions énoncées dans le sous-paragraphe (b)(3) de la clause Rights in Technical Data-Noncommercial Items du DFARS 252.227-7013 (février 2014) et du FAR 52.227-19 (décembre 2007).

Les données contenues dans les présentes se rapportent à un produit et/ou service commercial (tel que défini par la clause FAR 2.101). Il s'agit de données propriétaires de NetApp, Inc. Toutes les données techniques et tous les logiciels fournis par NetApp en vertu du présent Accord sont à caractère commercial et ont été exclusivement développés à l'aide de fonds privés. Le gouvernement des États-Unis dispose d'une licence limitée irrévocable, non exclusive, non cessible, non transférable et mondiale. Cette licence lui permet d'utiliser uniquement les données relatives au contrat du gouvernement des États-Unis d'après lequel les données lui ont été fournies ou celles qui sont nécessaires à son exécution. Sauf dispositions contraires énoncées dans les présentes, l'utilisation, la divulgation, la reproduction, la modification, l'exécution, l'affichage des données sont interdits sans avoir obtenu le consentement écrit préalable de NetApp, Inc. Les droits de licences du Département de la Défense du gouvernement des États-Unis se limitent aux droits identifiés par la clause 252.227-7015(b) du DFARS (février 2014).

### **Informations sur les marques commerciales**

NETAPP, le logo NETAPP et les marques citées sur le site<http://www.netapp.com/TM>sont des marques déposées ou des marques commerciales de NetApp, Inc. Les autres noms de marques et de produits sont des marques commerciales de leurs propriétaires respectifs.